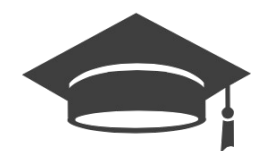

# **OVIDOC: GUÍA DEL DOCENTE**

# **Solicitudes de Compatibilidad**

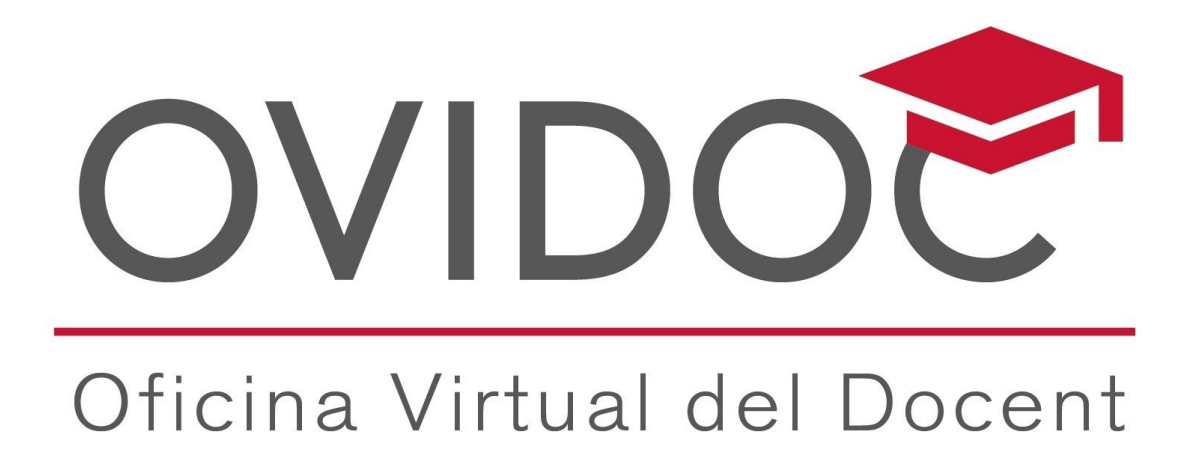

Página 1 de 13

## Índice de contenido

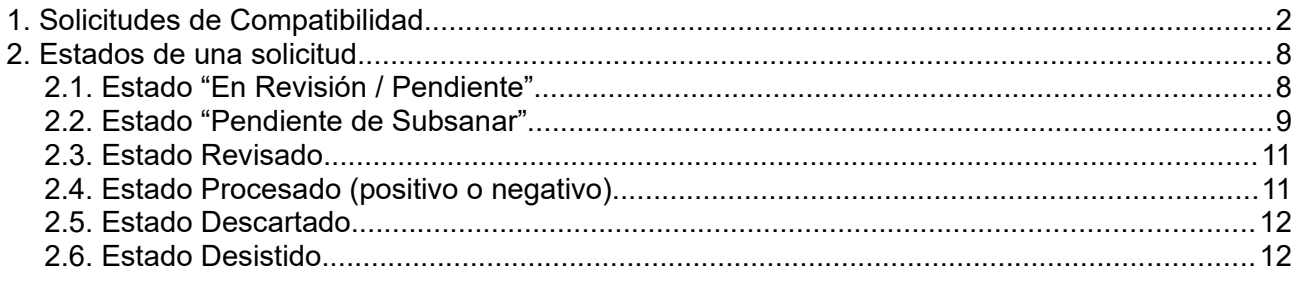

### <span id="page-2-0"></span>**1. Solicitudes de Compatibilidad**

La solicitud de compatibilidad se basa en la petición por parte de un determinado número de usuarios (docentes de diferentes cuerpos y relación laboral con la administración) de autorización a la administración educativa para poder realizar actividades laborales fuera del ámbito de la relación habitual que el docente mantiene con la conselleria de educación.

El proceso implica la interacción del personal docente a través de la plataforma OVIDOC con la Administración, el proceso interno no es objeto de esta guía, por tanto solamente se detallarán los pasos que debe dar el docente para realizar su solicitud.

El proceso comienza cuando un usuario o usuaria de OVIDOC (Docente) desea solicitar la autorización de compatibilidad para ejercer otras actividades profesionales de manera simultanea a su actividad docente.

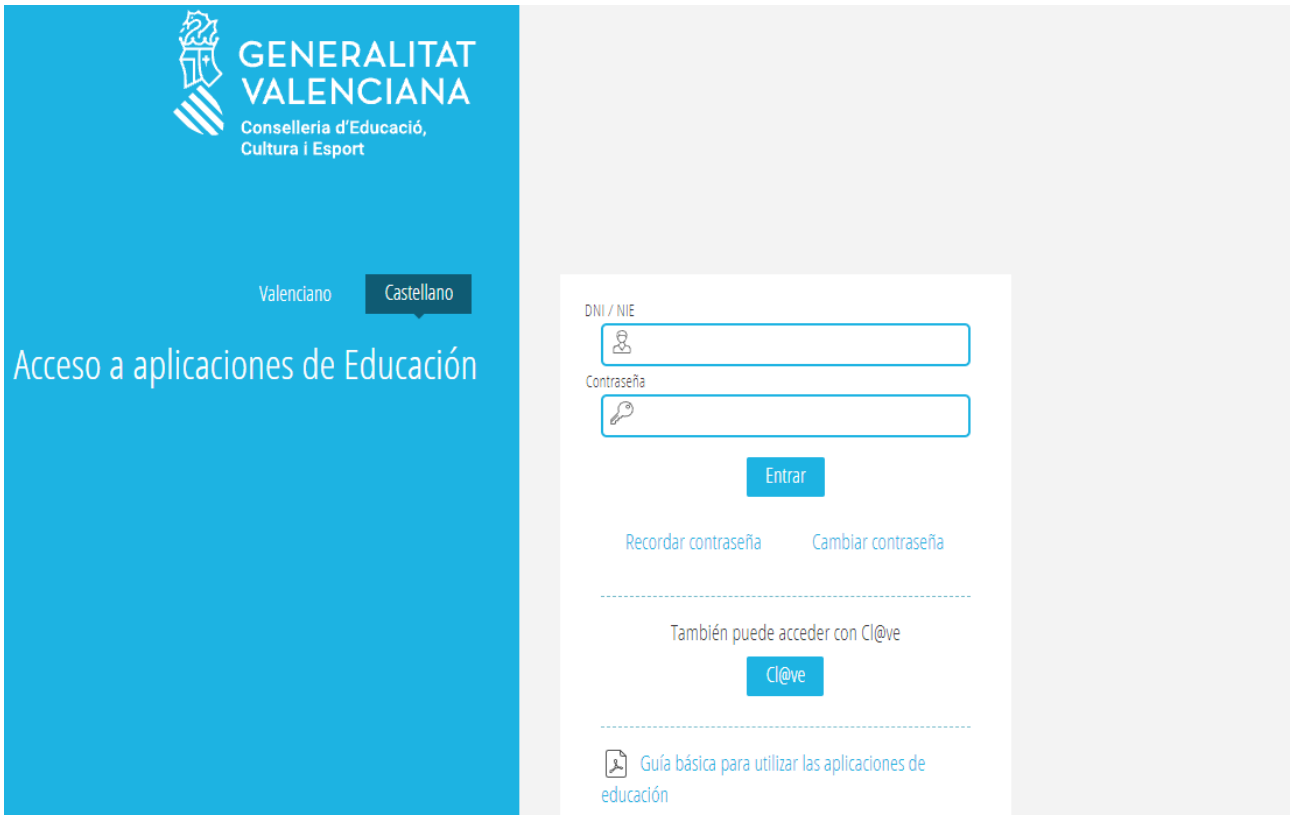

El docente deberá acceder a OVIDOC con su DNI y contraseña tras lo cual debe dirigirse al icono "Trámites" y seleccionar el trámite adecuado en este caso la "Solicitud de compatibilidad":

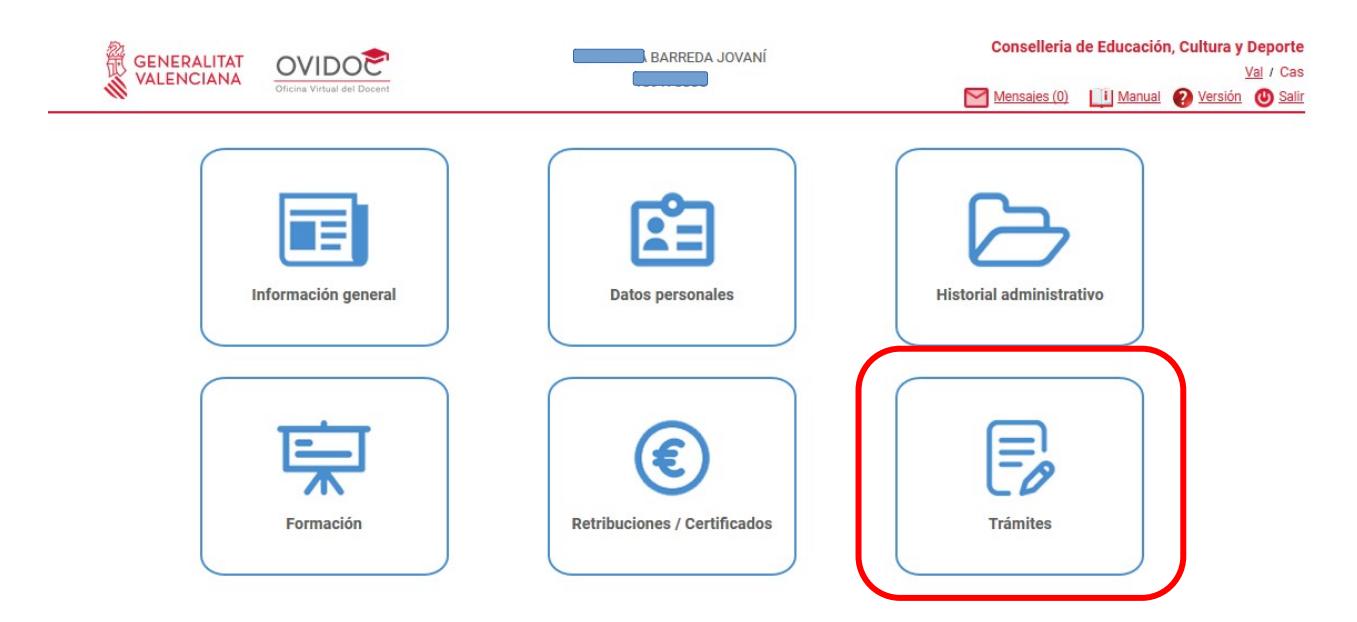

Tras clicar en Trámites, buscaremos la convocatoria de solicitudes de compatibilidad en la pestaña de trámites

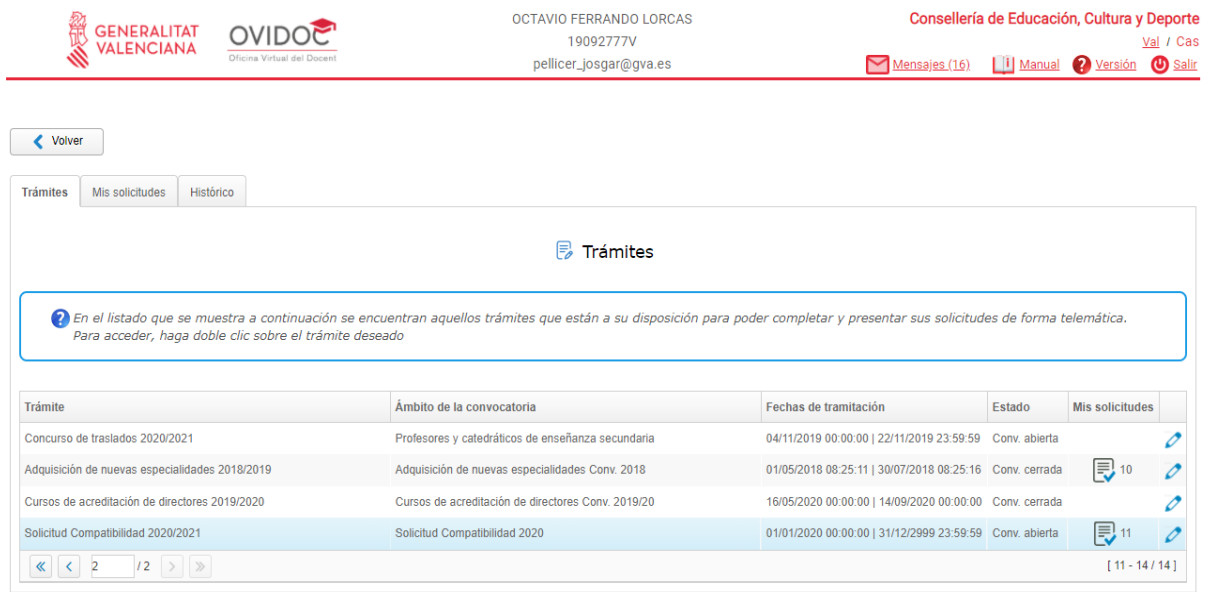

Una vez que identificamos el trámite, hacemos clic sobre él y aparecerá una pantalla como la que vemos a continuación, si es la primera vez que accedemos y no hemos realizado solicitud alguna previamente, en la que veremos el formulario de solicitud (Imagen 1) o bien si ya hemos realizado alguna solicitud aparecerá una imagen similar a la Imagen 2 mostrada tras el formulario.

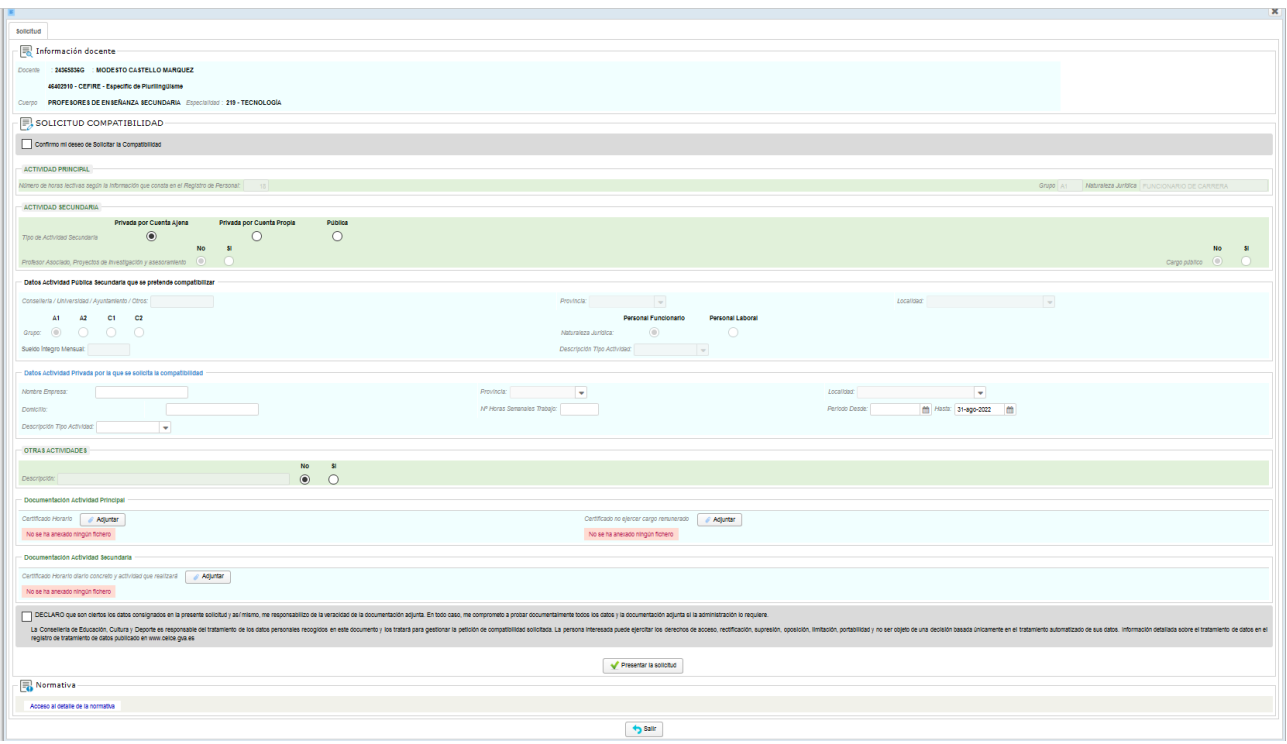

-Imagen 1-.

Si es nuestra primera solicitud, rellenaremos el formulario con la información necesaria y si ya tenemos solicitudes presentadas, nos aparecerá la imagen 2, similar a la que vemos seguidamente:

| Solicitud de Compatibilidad               |                                |                           |                  |
|-------------------------------------------|--------------------------------|---------------------------|------------------|
| hì<br>$\overline{\mathbb{R}}$ Solicitudes |                                |                           |                  |
| <b>Fecha Registro</b>                     | N° Registro                    | Estado                    | Nº Subsanaciones |
| 15/03/2021                                | COMPATIBILIDAD-000-0000000437  | Validado                  |                  |
| 08/03/2021                                | COMPATIBILIDAD-000-00000000433 | Pendiente                 |                  |
| 10/02/2021                                | COMPATIBILIDAD-000-00000000415 | <b>Desistido</b>          |                  |
| 10/02/2021                                | COMPATIBILIDAD-000-00000000414 | Validado                  |                  |
| 17/12/2020                                | COMPATIBILIDAD-000-0000000407  | <b>Procesado Positivo</b> |                  |
| $15$ > $\gg$<br>《 く 1                     |                                |                           | $[1 - 5/24]$     |
| - Añadir Solicitud                        |                                |                           | Volver           |

Imagen 2.

Si este es nuestro caso, podremos editar las solicitudes que ya hemos presentado clicando sobre cualquiera de ellas o bien añadir nuevas solicitudes clicando sobre "Añadir Solicitud" si queremos solicitar una nueva.

La persona docente cumplimentará la solicitud en función de las características de la actividad que vaya a realizar. El sistema será capaz de detectar las solicitudes que no se pueden realizar debido al cuerpo al que pertenece el usuario o la actividad a desarrollar, impidiendo que dicha solicitud se lleve a cabo.

Cabe mencionar que mientras no se rellenen todos los campos obligatorios, el sistema no

#### permitirá que se presente la solicitud.

Habrá que marcar las casillas de comprobación de "Confirmo mi deseo de solicitar la compatibilidad" y "Declaro que son ciertos los datos consignados….", así como adjuntar los documentos de la actividad principal y los relativos a la actividad secundaria (excepto el certificado de retribuciones si no se dispone de él inicialmente)

Una vez cumplimentado el formulario , deberá hacer clic en el botón "Presentar solicitud", tras lo cual nos aparecerá una ventana similar a la siguiente, que iniciará el proceso de firma electrónica :

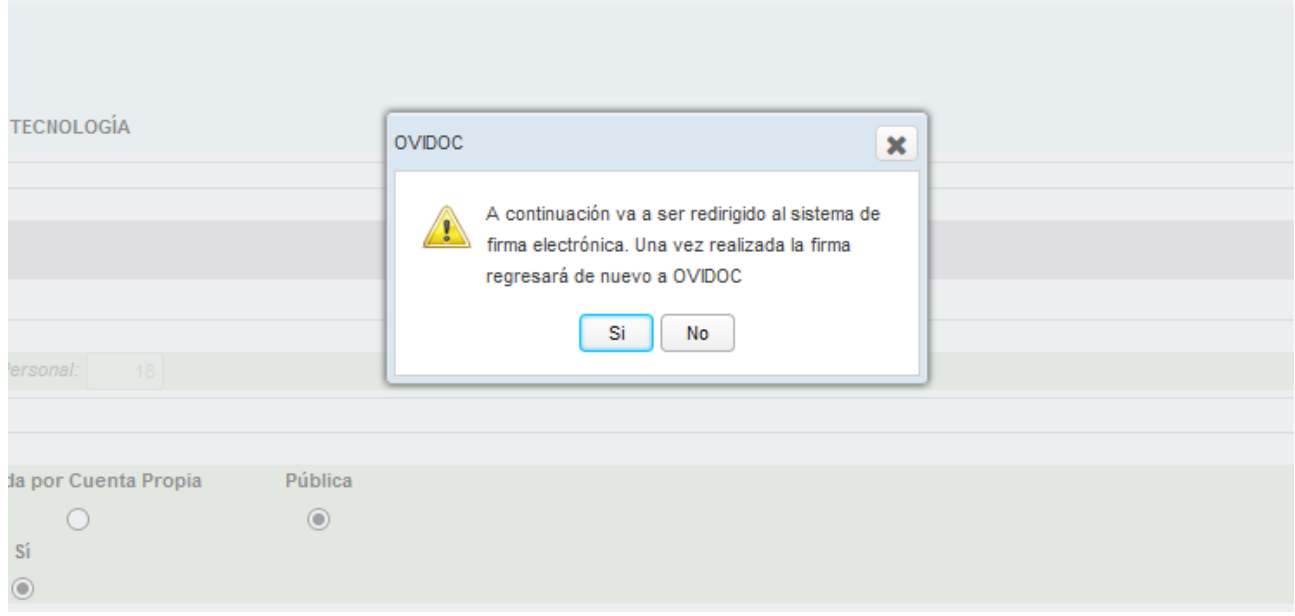

Una vez acabado el proceso de firma electrónica, veremos una ventana emergente que nos indica que hemos firmado efectivamente nuestra solicitud.

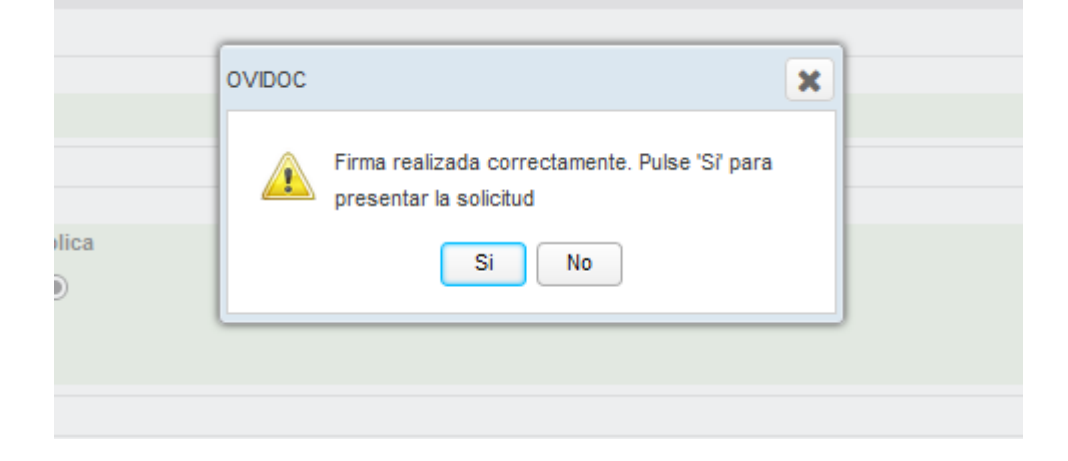

Debemos clicar sobre el botón Si, para presentar entonces nuestra solicitud.

Automáticamente se descargará el justificante de nuestra solicitud en un fichero en formato pdf, que incluirá el registro electrónico de entrada y el justificante de nuestra solicitud.

Si nuestra solicitud se ha presentado correctamente, podremos verla accediendo al icono Trámites, y una vez ahí, en la pestaña trámites o también en la pestaña Mis solicitudes.

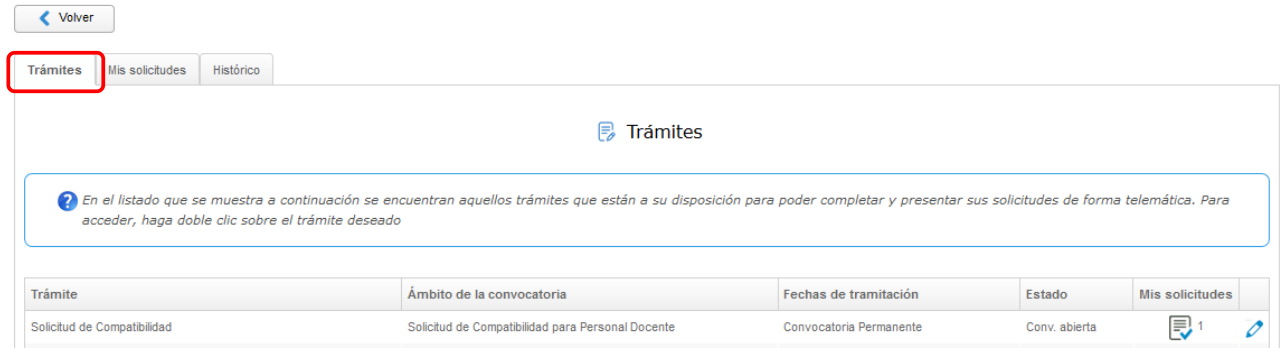

Haciendo doble clic sobre la solicitud, podremos acceder

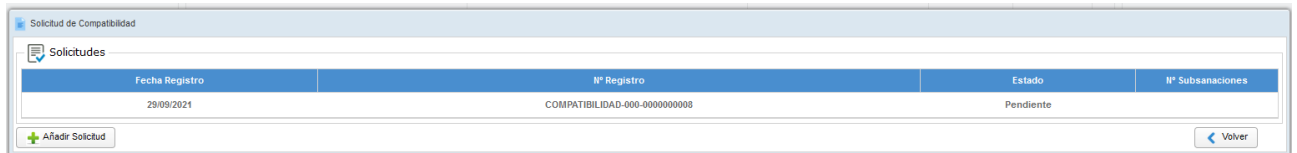

..y tras clicar en la solicitud que nos interese, nos aparecerá el botón de edición, tal y como vemos en la imagen siguiente:

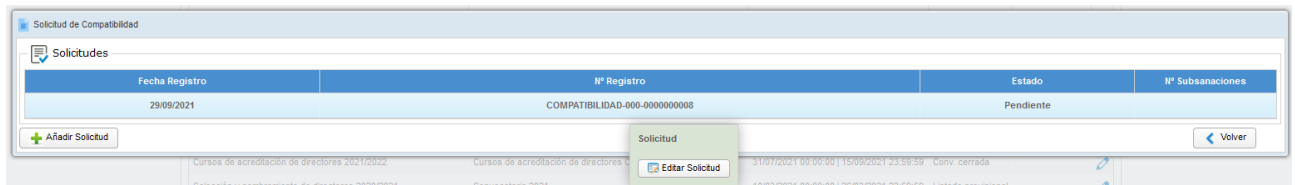

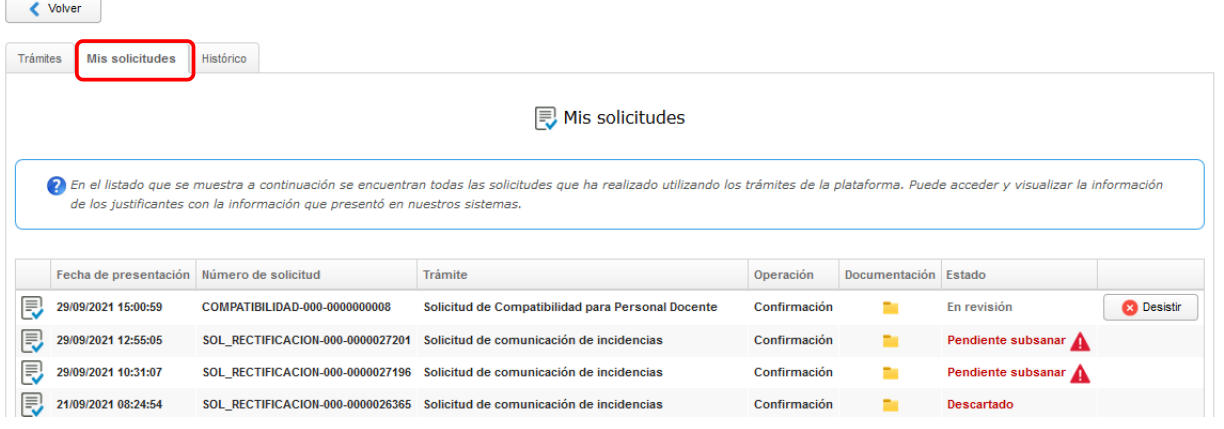

### <span id="page-7-1"></span>**2. Estados de una solicitud.**

#### <span id="page-7-0"></span>**2.1. Estado "En Revisión / Pendiente"**

Una vez presentada nuestra solicitud, la veremos en estado "En revisión" o "Pendiente", eso significa que un gestor va a examinar la solicitud, comprobar que se ha adjuntado la información necesaria y pasarla al siguiente estado para resolverla.

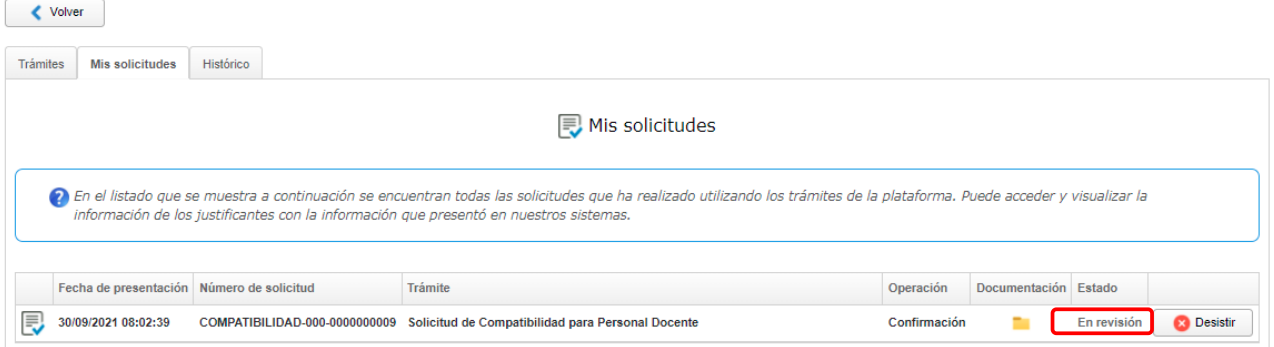

El progreso de nuestra solicitud podremos consultarlo en la columna de estado, donde se nos mostrará un texto explicativo del estado en el que se encuentra la solicitud en ese momento.

Como vemos en la imagen siguiente, aparecen dos solicitudes, la solicitud número 000- 0000000010 aparece en estado "Revisado" y la número 000-0000000006 en estado "Resolución positiva".

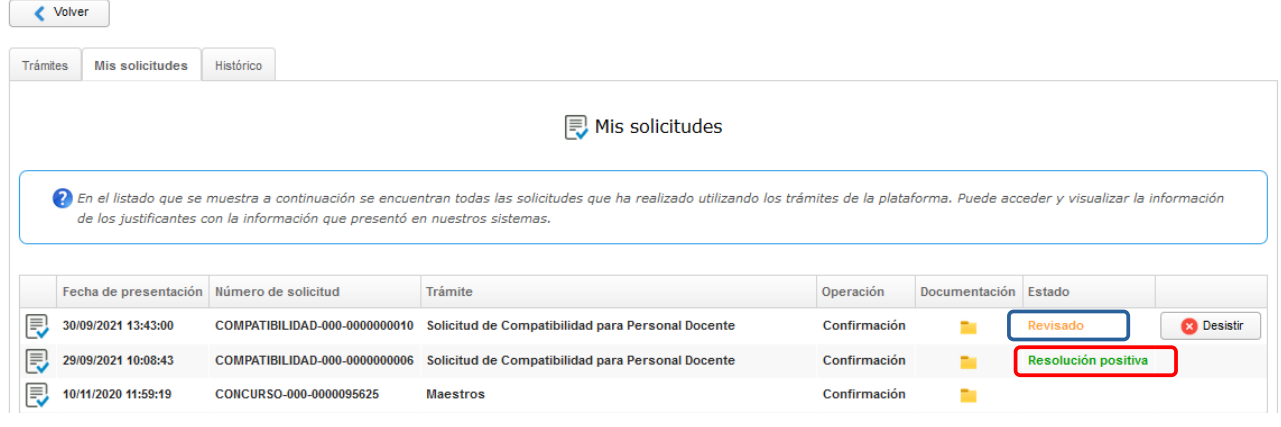

#### <span id="page-8-0"></span>**2.2. Estado "Pendiente de Subsanar"**

La persona gestora enviará la solicitud a subsanar, si comprueba que falta información en algún documento adjuntado por el docente o es errónea la información aportada en los documentos adjuntos.

Una vez se ha enviado la solicitud a subsanar, el docente recibirá en su buzón de mensajes el mensaje del gestor, si este ha decidido enviar algún tipo de mensaje. Si por el contrario, el gestor no envía ningún mensaje, el docente únicamente verá (en "Mis solicitudes") que su solicitud ha cambiado de estado y que está pendiente de subsanar.

Veamos la ventana que se despliega ante nosotros si se diese este caso:

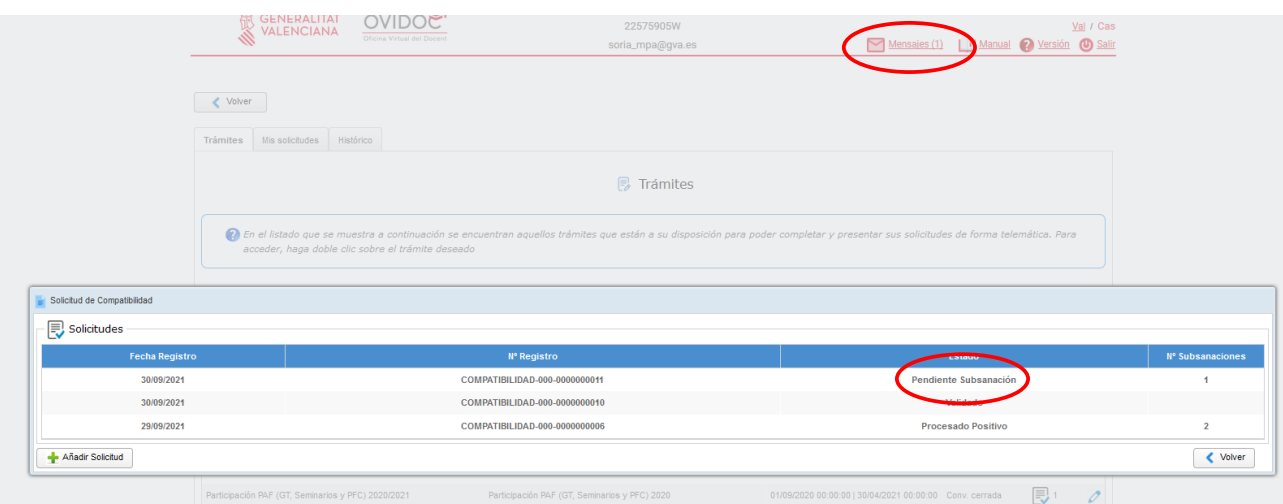

El / La docente deberá comprobar su solicitud y subsanarla siguiendo las indicaciones introducidas por la persona gestora en el mensaje.

Para subsanar la solicitud, desde la pestaña Trámites, haremos clic en el trámite Solicitud de Compatibilidad y una vez se nos muestren las solicitudes que hemos realizado, clicaremos sobre la solicitud en cuestión, editaremos la solicitud y haremos la modificación correspondiente, ya sea en los datos de la solicitud como en los ficheros adjuntos a la misma.

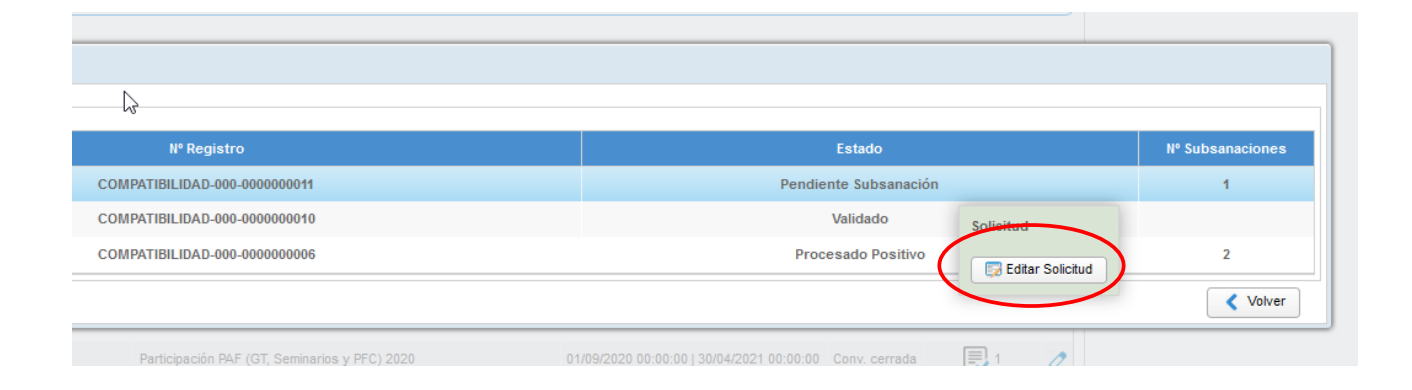

Una vez modificada ("subsanada"), haremos clic en el botón "Presentar subsanación" para, seguidamente firmar la solicitud y que se incorpore tanto el registro de entrada como el justificante de nuestra subsanación al expediente de la solicitud.

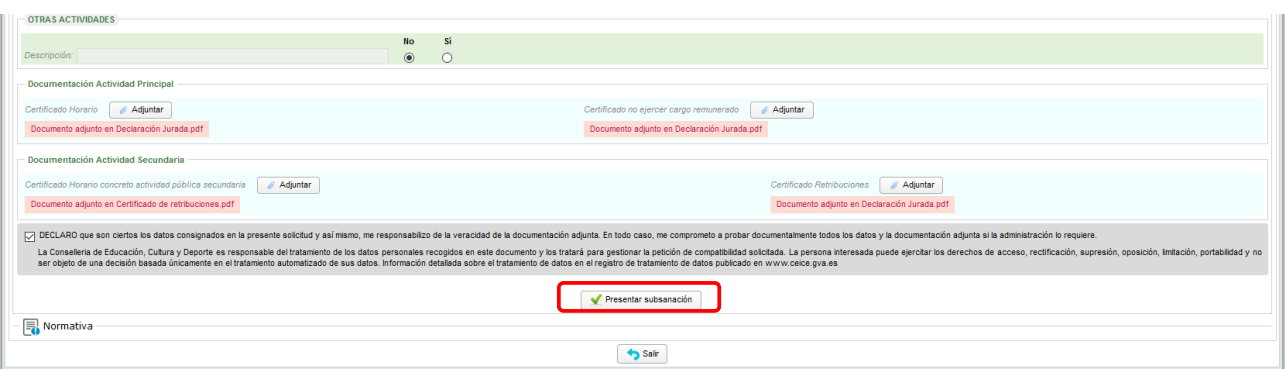

Observemos que además de poder enviar mensajes al docente, también podremos adjuntar documentos para que el docente pueda visualizarlos, pudiendo así agilizar o subsanar rápidamente la solicitud.

La solicitud, pasará automáticamente al estado "En Revisión" y un gestor podrá comprobar la documentación de nuevo para verificar que el docente ha subsanado realmente la solicitud presentada y ahora la solicitud cuenta con la información necesaria para que pueda ser resuelta por la administración.

#### <span id="page-10-1"></span>**2.3. Estado Revisado.**

Si nuestra solicitud se encuentra en estado "Revisado",significa que ya ha sido revisada y esta lista para ser resuelta ya sea positiva o negativamente.

Cuando una solicitud es revisada, el equipo de personas gestoras pueden ponerse en contacto con el solicitante para requerirle cualquier tipo de aclaración sobre la documentación aportada, por ello se recomienda revisar el estado de nuestras solicitudes y la bandeja de mensajes en OVIDOC mientras no se resuelve el trámite.

#### <span id="page-10-0"></span>**2.4. Estado Procesado (positivo o negativo)**

Finalmente, una vez que la solicitud ha alcanzado el estado "Revisado", el gestor podrá resolver la solicitud pasándola al estado "Procesado positivo" o "Procesado negativo" según proceda.

Si nuestra petición reúne las condiciones estipuladas por la normativa vigente, la solicitud será resuelta positivamente. Si por el contrario, a pesar de la información aportada no se reuniesen las condiciones necesarias, nuestra solicitud será resuelta de manera negativa, no concediéndose autorización para compatibilizar ambas actividades.

En cualquier caso veremos el estado de nuestra solicitud resuelto tanto en la pestaña "Mis solicitudes", como en la pestaña "Trámites".

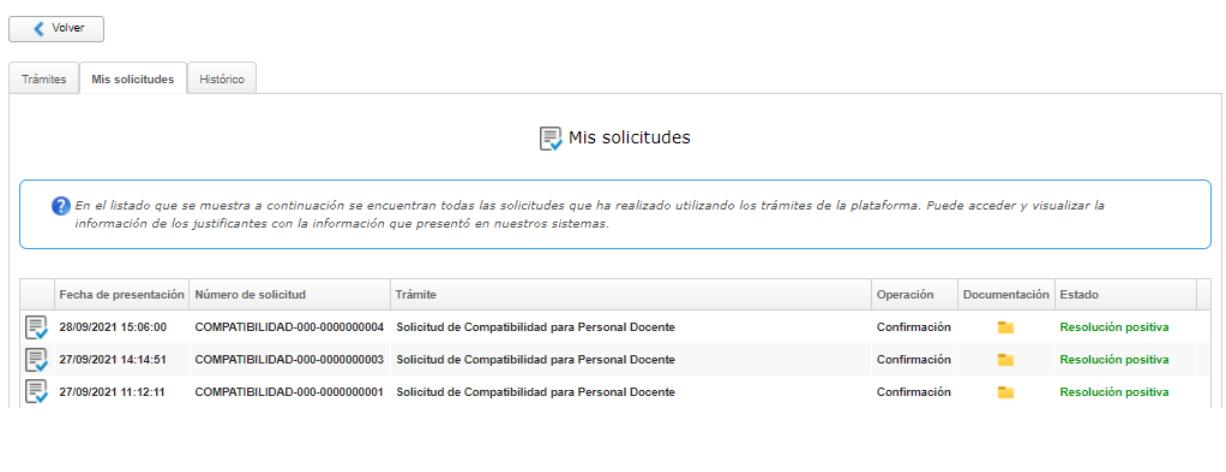

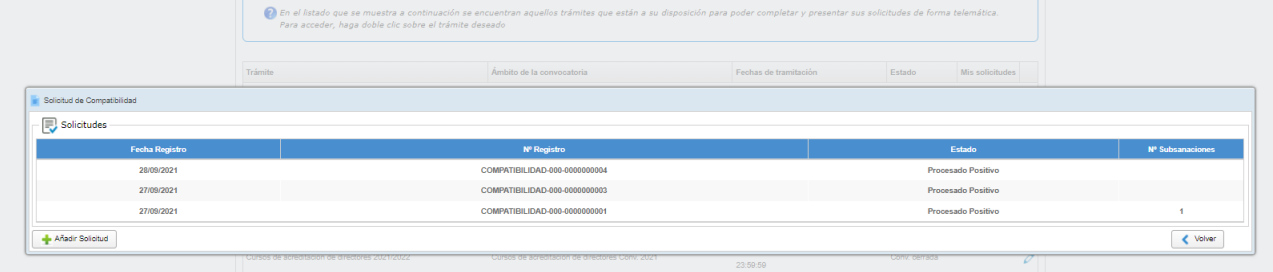

Los trámites resueltos que observamos en la pestaña Mis Solicitudes contienen una columna llamada Documentación, en esta carpeta que observamos, se va almacenando la documentación generada por nuestra solicitud. Una vez resuelta, podremos acceder para descarar y hacer una copia de los documentos si lo creemos oportuno.

#### <span id="page-11-0"></span>**2.5. Estado Descartado.**

El estado descartado, se alcanza cuando el docente no aporta la información suficiente en el plazo estipulado por la normativa que regula el trámite en cuestión. Si se produce este

caso, el gestor podrá contactar al docente y ampliar el plazo si lo considera oportuno, o por el contrario descartar el trámite resolviéndolo negativamente.

#### <span id="page-12-0"></span>**2.6. Estado Desistido.**

El estado desistido es el que alcanza la solicitud cuando el docente, decide que no quiere seguir adelante con su solicitud. El docente podrá desistir en cualquier momento (aduciendo el motivo en una ventana que aparece al hacer clic en el botón desistir), **siempre y cuando la solicitud no haya sido resuelta**.